# **SortSite** one-click site testing

# <span id="page-0-0"></span>SortSite 5

### **User Manual**

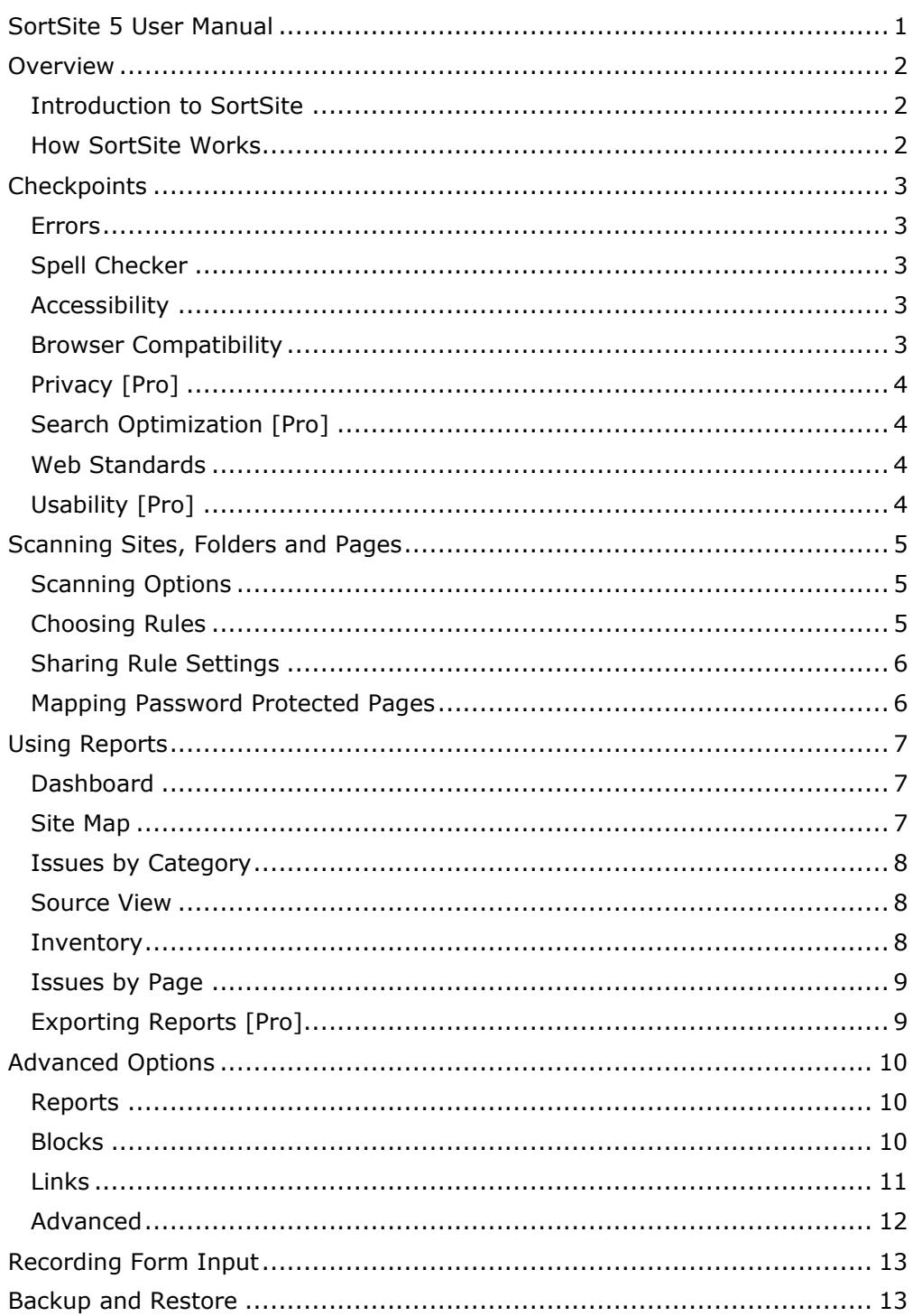

This document is for informational purposes only. PowerMapper Software makes no warranties, express or implied in this document.

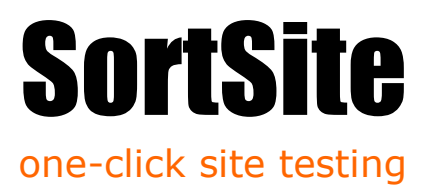

# <span id="page-1-0"></span>**Overview**

[Pro] indicates features only available in SortSite Professional Edition.

#### <span id="page-1-1"></span>**Introduction to SortSite**

SortSite is a one-click web site testing tool that runs hundreds of quality checkpoints on each page of a web site.

It produces easy to read reports that drill down from a high level dashboard to the exact location of each problem.

| Summary              | Issues<br>ω     | Pages<br>ш                                  | http://test.impresshq.com/        |                             |            |
|----------------------|-----------------|---------------------------------------------|-----------------------------------|-----------------------------|------------|
| Dashboard            | <b>Site Map</b> | What was Tested                             |                                   |                             |            |
| Category             |                 |                                             | Benchmark against sites           | All                         | $\check{}$ |
| Overall Quality      |                 |                                             | 24 pages with quality issues      | $\odot$ better than average |            |
| Errors               |                 | 17 pages with broken links or other errors. |                                   | (x) worse than average      |            |
| <b>Accessibility</b> |                 | 20 pages with accessibility problems.       |                                   | (x) worse than average      |            |
| Compatibility        |                 | 14 pages with browser specific issues       |                                   | worse than average          |            |
| Privacy              |                 | 0 pages with privacy issues                 |                                   | better than average         |            |
| Search               |                 | 20 pages with search engine issues          |                                   | (x) worse than average      |            |
| Standards            |                 |                                             | 9 pages have W3C standards issues | $\odot$ better than average |            |
| <b>Usability</b>     |                 |                                             | 19 pages with usability issues    | better than average         |            |
| Totals               |                 |                                             | 64 pages and files checked        |                             |            |

*Example SortSite Report*

#### <span id="page-1-2"></span>**How SortSite Works**

SortSite scans each page of a site by running checkpoints, and then examines the page for links to unscanned pages. It then scans the newly found pages and repeats this process until all pages have been scanned.

Pages are requested from the web server in the same way that a web browser requests them. This

means the product works with password protected pages as well as server technologies like ASP.NET, JSP, ColdFusion and SharePoint.

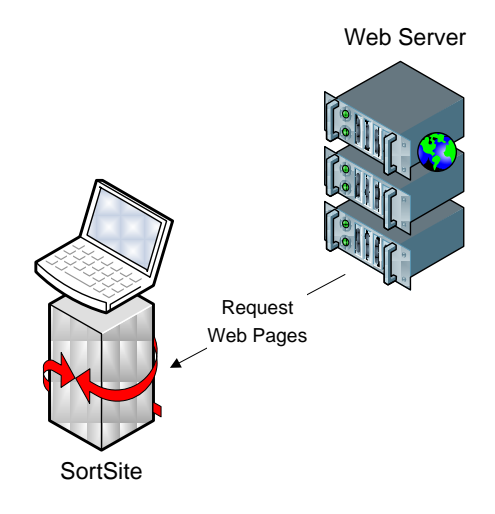

This process is called web crawling, and is used by search engine agents like Googlebot to find pages to index. Like other well-behaved web crawlers, SortSite obeys the Robots Exclusion Protocol (robots.txt) which describes areas of sites that are off limits to web crawlers.

In addition, you can add URL patterns to ignore:

\*.pdf – to ignore all PDF files \*logout\* - to ignore all URLs containing 'logout'

For more information see Advanced Options: Blocks below.

Page 2 This document is for informational purposes only. PowerMapper Software makes no warranties, express or implied in this document.

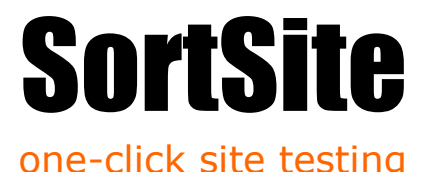

# <span id="page-2-0"></span>**Checkpoints**

Each page is scanned for over 700 quality checkpoints.

Each page is checked for quality issues using over 700 checkpoints. Checkpoints are grouped into guidelines (e.g. Google Webmaster Guidelines or Section 508 Accessibility Guidelines) which can be enabled or disabled as a group. Individual checkpoints can also be enabled or disabled. This is often done when issues are triggered by code that can't be changed (e.g. third party components).

#### <span id="page-2-1"></span>**Errors**

Check for over 40 major functional problems including:

- Broken links and anchors in HTML, CSS, Flash, PDF and Office documents
- Missing or corrupt images
- Server configuration issues like inconsistent MIME types and character set encodings
- Script errors
- Domains about to expire
- SSL certificate problems
- Placeholder text like "Lorem Ipsum" and "TODO"
- Empty pages
- Page code and content larger than a specified size (page weight)
- Pages containing specified text (e.g. inappropriate language, competitor brand names)
- Pages missing required text (e.g. disclaimers or analytics tags)

#### <span id="page-2-2"></span>**Spell Checker**

Check for spelling mistakes in English and French.

#### <span id="page-2-3"></span>**Accessibility**

Check that disabled users can access your site using national and international accessibility standards:

- W3C WCAG 1 Levels A, AA, AAA
- W3C WCAG 2 Levels A, AA, AAA

US Federal Section 508

Checkpoints include:

- Missing and placeholder ALT tags
- Links only accessible via Flash movies
- Poor text contrast
- Animated images and sounds that cannot be paused
- Pages without structural markup
- Elements that behave unexpectedly when the keyboard is used for navigation

#### <span id="page-2-4"></span>**Browser Compatibility**

No major browser provides a full implementation of W3C standards. Check your HTML, CSS, JavaScript and images work with desktop and mobile browsers:

- Internet Explorer
- Firefox
- Safari
- Opera
- Google Chrome

Check for over 150 issues including:

- Use of HTML tags and attributes not supported by all browsers
- Use of CSS rules not supported by all browsers (Internet Explorer in particular has patchy CSS support)
- JavaScript and DOM properties and methods that trigger bugs or aren't implemented (e.g. in

Page 3 This document is for informational purposes only. PowerMapper Software makes no warranties, express or implied in this document.

# SortSite

## one-click site testing

Firefox window.opener.closed returns random values after a window is closed)

 Images that don't display in some browsers (e.g. PNG files that are 4097 or 4098 bytes in length don't display in IE6 and BMP files only display in Windows browsers)

# <span id="page-3-0"></span>**Privacy [Pro]**

Check for legal problems including:

 Use of cookies or tracking images without privacy statements

# <span id="page-3-1"></span>**Search Optimization [Pro]**

Check against search engine guidelines and best practices:

- Google Search Guidelines
- Yahoo Search Guidelines
- Bing Search Guidelines
- Best Practice Keyword Optimization

Check for over 60 issues including:

- Duplicate and missing page titles
- Dynamic pages with too many URL parameters to index
- Pages with hidden text which can trigger ranking penalties
- Presence of specified keywords in critical areas like page titles and headings

### <span id="page-3-2"></span>**Web Standards**

Validate code using the same integrated HTML validation engine as the W3C validation service:

- HTML, XHTML, CSS and SVG validation
- Find markup deprecated by W3C

Supported W3C standards include:

- HTML 2.0
- HTML 3.2
- HTML 4.0
- HTML 4.01 HTML 5.0
- 
- ISO HTML 15445:2000
- MathML 2.0
- MathML 3.0
- XHTML 1.0 XHTML 1.1
- SVG 1.0
- SVG 1.1
- SVG Basic 1.1
- SVG Tiny 1.1
- SMIL 1.0
- SMIL 2.0
- SMIL 2.1
- SMIL 3.0

# <span id="page-3-3"></span>**Usability [Pro]**

Check against usability standards:

- Usability.gov guidelines
- W3C best practices
- Readability guidelines

Check for over 50 user experience problems including:

- Slow loading pages
- Use of Windows or Mac specific fonts
- Pages with no navigation options
- Pages requiring university level reading skills
- Displaying unsolicited popup windows
- Pages with default titles like "Untitled-1"
- Using underlined text which looks like a link
- Forms that require shifting from keyboard to mouse to complete
- Long URLs which wrap onto two lines when emailed
- Images that cause the page to jump about while loading

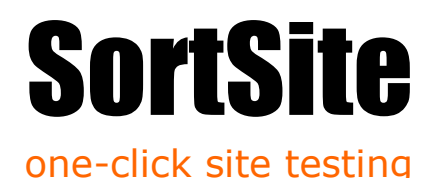

# <span id="page-4-0"></span>Scanning Sites, Folders and Pages

To scan a site:

- 1) Navigate to the site using the built-in web browser
- 2) Click the Check button

The software will scan each page in turn and display a report once it's done.

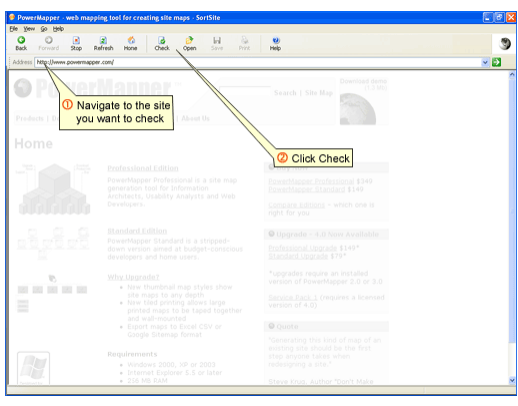

#### <span id="page-4-1"></span>**Scanning Options**

Clicking the down arrow to the right of the Check button displays a menu that lets you:

- Check Entire Site the default action for the check button
- Check Folder scan pages in the same folder (starting the scan at www.example.com/folder/page.htm scans pages with addresses starting www.example.com/folder)
- Check Page check a single page only (links are not checked)
- Check Page and Links check a single page and outgoing links
- Check… allows you to scan sites, folders and pages as well as specify additional pages to scan (such as landing pages)
- Recheck Current Page use when the Source View is displayed to rerun checks on the page (useful when retesting pages after fixing issues)
- Choose Rules chooses rules to run and other rule options

#### <span id="page-4-2"></span>**Choosing Rules**

To choose which rules to run:

- 1) Pick the Choose Rules option from the Check menu.
- 2) Untick the checkboxes for any rules you want to omit from the scan.
- 3) Click OK.

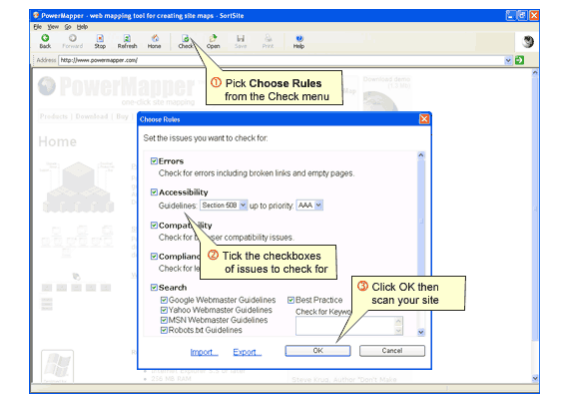

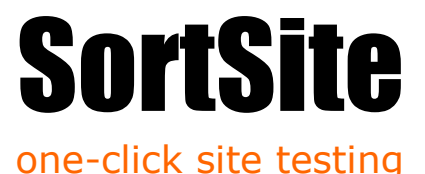

#### <span id="page-5-0"></span>**Sharing Rule Settings**

The Choose Rules window allows you to import and export rules, allowing you to share common settings with other team members. This allows a team lead to define a corporate standard, then distribute to other people on the team.

#### <span id="page-5-1"></span>**Mapping Password Protected Pages**

To map a password protected (authenticated) site:

- 1. Make sure Automatic Login is checked in the Options window (click the Options command on the View menu and go to the Links tab)
- 2. Login to the site in the usual way (either via a login page or the popup password dialog).
- 3. Once you've logged in navigate back to your home page and scan your site.

**Note:** If you have a logout link inside the secure area, then the scanner may be logged out if it follows the logout link. To prevent this happening go to Block Links (click the Options command on the View menu and go to the Links tab) and add something like the following:

\*logout\*

This stops the scanner following links with "logout" in the URL. You will need to adjust this to match the logout links (if any) used on your site.

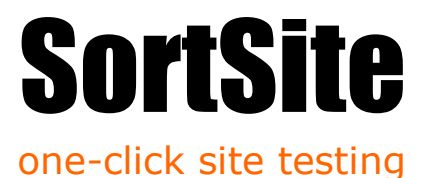

# <span id="page-6-0"></span>Using Reports

Reports are broken down into a number of tabs and sub-tabs:

- 
- Summary<br>
o Dashboard
	- -
- Issues
	-
	-
	-
	-
	- -
		-
- Pages
	-
	-

overview of site issues  $\circ$  Site Map shows distribution of issues across site o What was Tested summary of what was tested

o Errors technical errors such as broken links o Accessibility WCAG and Section 508 accessibility o Compatibility browser compatibility issues<br>
o Compliance [Pro] legal compliance problems o Compliance [Pro] legal compliance problems ○ Search [Pro] search engine guidelines & best practice<br>○ Standards W3 validation and technical standards ○ Standards W3 validation and technical standards <br>○ Usability [Pro] usability issues Usability [Pro] usability issues

o Inventory inventory of pages, images, scripts etc. o Issues by Page issues grouped by page

#### <span id="page-6-1"></span>**Dashboard**

Overview of site issues; issue count over time; and benchmarks against similar sites.

Issues are divided into categories: errors; accessibility; browser compatibility; legal compliance; search guidelines; standards and usability. Clicking on a category title drills down to the Issues by Category report.

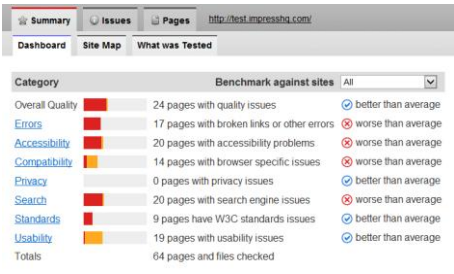

#### <span id="page-6-2"></span>**Site Map**

The bars shows error counts for each page, allowing you to locate low-quality areas of the site. Clicking on a bar shows the Source View for the associated page.

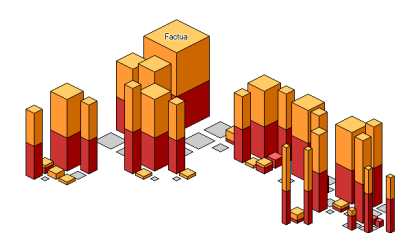

Page 7 This document is for informational purposes only. PowerMapper Software makes no warranties, express or implied in this document.

# **SortSite**

### one-click site testing

#### <span id="page-7-0"></span>**Issues by Category**

The issues tabs show a list of issues for a single category (e.g. accessibility) with a summary of standards compliance status.

Clicking the  $\mathcal{F}$  expansion button next to each issue shows URLs of affected pages. Clicking a URL displays the Source View for the URL.

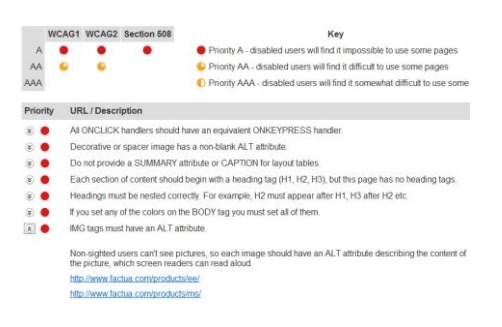

#### <span id="page-7-1"></span>**Source View**

This view displays the source code of the file (HTML, CSS or JavaScript) with issues and errors shown alongside the line of code that caused them.

This view also shows a summary of page attributes: MIME type; last modified date; download time; size; list of links in and out; list of images, script files and CSS files.

**Note:** Line numbers refer to the line in the HTML page served by the web server, which may not correspond to line numbers used in server-side scripts like PHP, ASP.NET and JSP.

#### <span id="page-7-2"></span>**Inventory**

List of pages and content on site broken down by type and technology.

Clicking the  $\mathcal{F}$  expansion button next to each file type shows a list of URLs of that type.

Clicking on URLs in the inventory displays the Source View for each URL.

Ensure web pages print well. No Print links or CSS print styles were found on the site. .<br>Line 1 **Rule Ontions** < DOCTYPE HTML PUBLIC "-//WSC//DTD HTML 4.01 1 <html lang="en"><!-- InstanceBegin template="/  $z$ *head* <LINK HREF="electrum.css" REL="styles) <!-- #BeginEditable "DOCUMENTTITLE" <TITLE>Factua - One Click Factsheet Pu Meta descriptions should be less than 170 characters  $line 7$ Rule Options <META name="description" content="Factua is a

and mutual funds. It of<br>and mutual funds. It of<br>XMETA name="kevwords" content="automat generating fund factsheets, generating fact sheet printing, factsheet <!-- #EndEditable --><!-- InstancePara

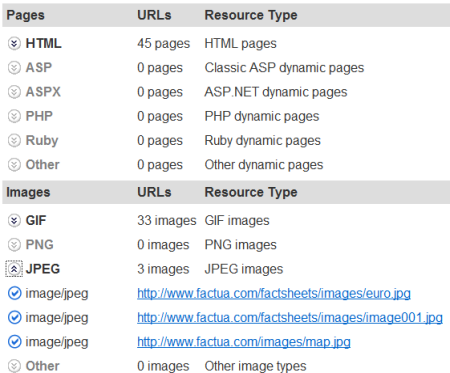

Page 8 This document is for informational purposes only. PowerMapper Software makes no warranties, express or implied in this document.

 $\mathbf{z}$  $\mathbb{Q}$ 

 $\mathbf{Q}$  $\mathcal{C}$ 

 $\mathcal{Q}$ 

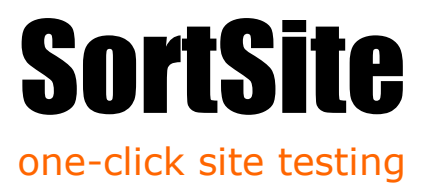

#### <span id="page-8-0"></span>**Issues by Page**

List of issues broken down by page. Each issue shows a list of affected pages. Clicking the  $\mathcal{F}$  expansion button next to each URL shows issues for that page. Clicking a URL displays the Source View for the URL.

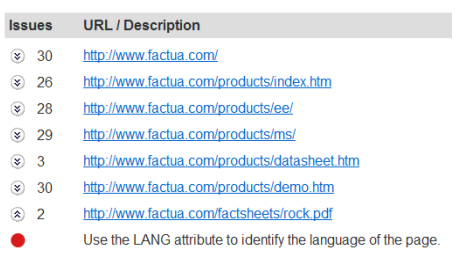

PDFs must be tagged to be accessible by screen readers.

#### <span id="page-8-1"></span>**Exporting Reports [Pro]**

Reports can be exported using the Export command on the File menu. Supported formats include:

- HTML
- Word RTF
- Excel XML

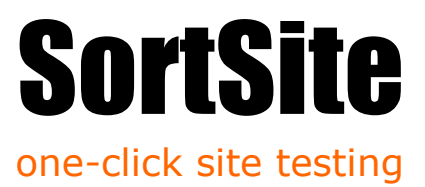

# <span id="page-9-0"></span>Advanced Options

Application options are changed using the Options command on the View menu.

#### <span id="page-9-1"></span>**Reports**

Allows you to specify settings control how many issues are reported.

#### **Maximum pages shown per issue**

The number of pages an issue is reported on in detail. This reduces noise from issues in page templates that affect every page of a site.

#### **Maximum line numbers shown per issue**

The number of lines per page an issue is reported on. This reduces noise from issues like unescaped '&' characters that can occur on nearly every line of every page of a site.

#### **Checking links to other sites**

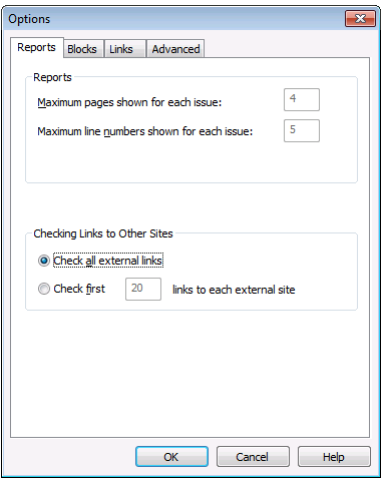

Either unlimited, or the The number of outbound links checked per external site. Checking lots of links to social book-marking sites can result in your book-marking account being suspended temporarily.

#### <span id="page-9-2"></span>**Blocks**

Allows you to prevent pages being visited during the scan.

#### **Obey Robots.txt**

When checked the web crawler will obey this protocol.

**Note:** *We strongly recommend you keep this checked.*

#### **Blocked Links**

Allows you to specify URL patterns for pages to block. The syntax is the same as used in robots.txt. Examples:

http://www.domain.com/cop yright.htm Blocks a single page

http://www.domain.com/sta yout/\*

Blocks all pages in the stayout folder

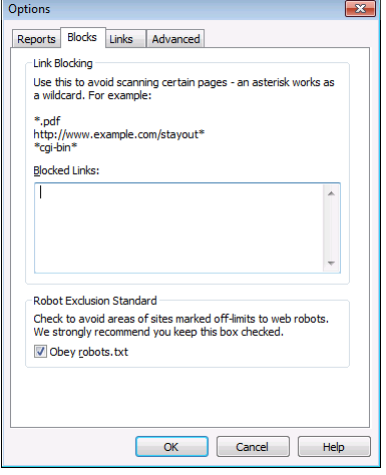

Page 10 This document is for informational purposes only. PowerMapper Software makes no warranties, express or implied in this document.

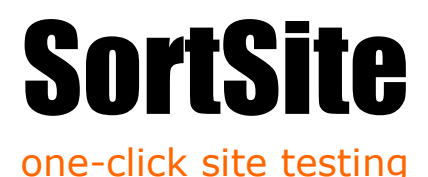

#### https:\* Blocks all HTTPS links \*.doc Blocks links to all pages with a .doc extension \*print\_friendly.htm Blocks links to URLs ending in print\_friendl y.htm \*action=edit\* Blocks links containing action=edit

#### <span id="page-10-0"></span>**Links**

Allows you to control which links are followed during the scan.

#### **JavaScript DOM Changes**

Lets you choose whether links in JavaScript are extracted, and changes to the DOM are checked.

None – changes made by JavaScript are ignored

Smart – important changes made by JavaScript are checked

All – all DOM changes are applied, including analytics

#### **Follow links to related domains**

When checked the scanner will follow links to child domains (e.g. if you scan domain.com then links to store.domain.com and www.domain.com will be followed) and sibling domains at the same level (e.g. if you scan www.domain.com then links to secure.domain.com and www2.domain.com will be followed).

#### **Automatic Login**

Check this box if you need to scan password protected sites.

#### **Follow links to additional domains**

Links to any additional domains listed in this box will be followed.

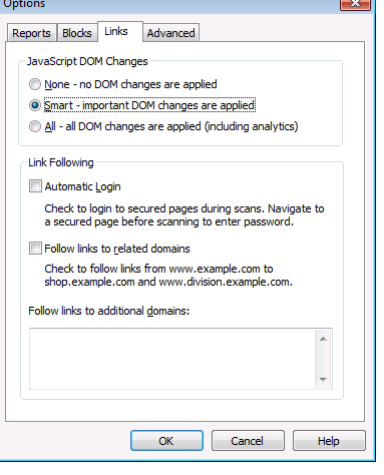

# **SortSite**

#### one-click site testing

#### <span id="page-11-0"></span>**Advanced**

#### **Server Load**

Lets you set a delay between loading pages to avoid placing undue load on a server.

#### **Page Timeout**

Controls the maximum time spent loading a page - the default setting is 1 minute.

#### **Exploration Depth**

Controls how deep the application will go into a web site. The default setting is your entire site, but you can restrict this to the top level pages of your site.

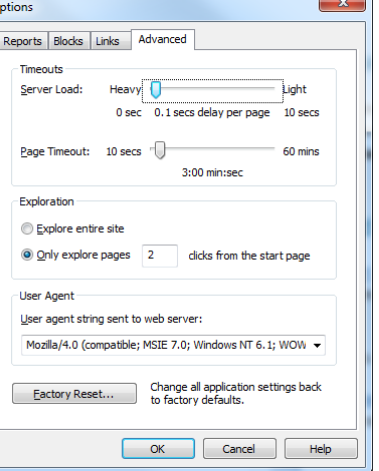

#### **User Agent**

Controls the user agent string sent to the web server (which is often recorded in web server logs). The default setting identifies the request as coming from a desktop browser. You can also choose a SortSite user agent string, or supply a custom user agent string. You sometimes need to supply a mobile browser user agent string to test some mobile sites (because they redirect desktop browsers onto the main desktop site).

#### **Factory Reset**

This resets all settings back to the initial factory settings.

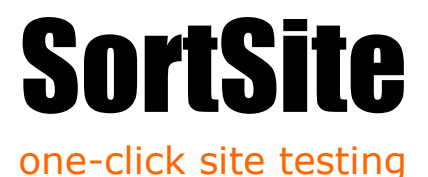

# <span id="page-12-0"></span>Recording Form Input

SortSite Professional can record form actions, for replay during a scan. For example, you can record text typed into your site's search box, and have this search replayed during subsequent scans, so that search results pages can be checked.

To record a form action:

- 1) Navigate to the page containing the form you want to record. For example, www.example.com/search
- 2) Select Record Form Input from the Check menu to start recording.
- 3) Type your test values into your form and submit it. This will display a new page with the results of the form submission (e.g. a page of search results). This new page will now be scanned each time the site is scanned.
- 4) Select Record Form Input again to stop recording. The recorded form action will be re-submitted each time www.example.com/search is scanned, and the results of form submission checked for problems.

**Technical details:** the Record Form Input command intercepts form GETS and POSTs and records (in encrypted form) the form fields in the post. Each time the page containing the form is visited during future scans, the form fields are re-submitted and the HTML returned by the GET or POST checked for problems.

# <span id="page-12-1"></span>Backup and Restore

SortSite stores site structure and issues in a binary .schk file, with generated reports stored in an associated folder with the same name as the .schk file (minus extension).

Files are only held open while reads and writes are in progress so saved data can be archived and restored using any backup solution.

Saving a file called "Example" produces the following files and folders:

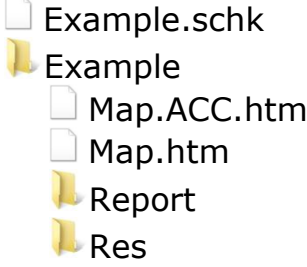